# EasyChair: Guidelines for Authors

This guide is intended to support authors in the submission process to the [CIE 2024](http://events.di.ionio.gr/cie/) conference and consists of four parts:

- Create an account,
- [Submission of an extended summary,](#page-3-0)
- Submit a full article,
- [Review of a submitted article.](#page-5-0)

If you need further assistance, please contact our team at: info.cie@ionio.gr

#### <span id="page-0-0"></span>Create an account

You will need to create an account (username and password) as an author. The process is divided into two phases:

- the initial confirmation of the user's email address, and
- the completion of extensive data based on a personalized link received at the email address.

First, navigate to the link<https://easychair.org/account/signup>and then the non-automated systems certification step (see Figure 1)

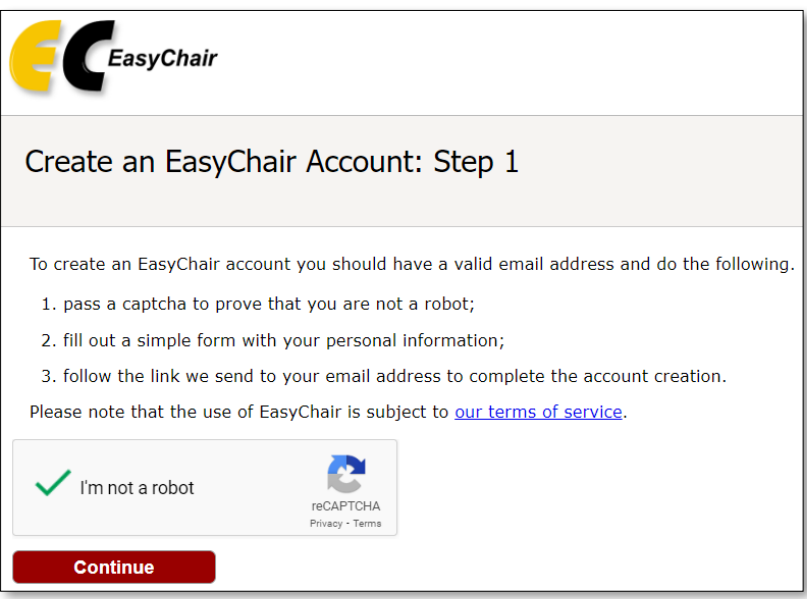

*Figure 1: Certification of a non-automated system.*

Fill in your details: first name, last name, email address and email address confirmation (see Figure 2)

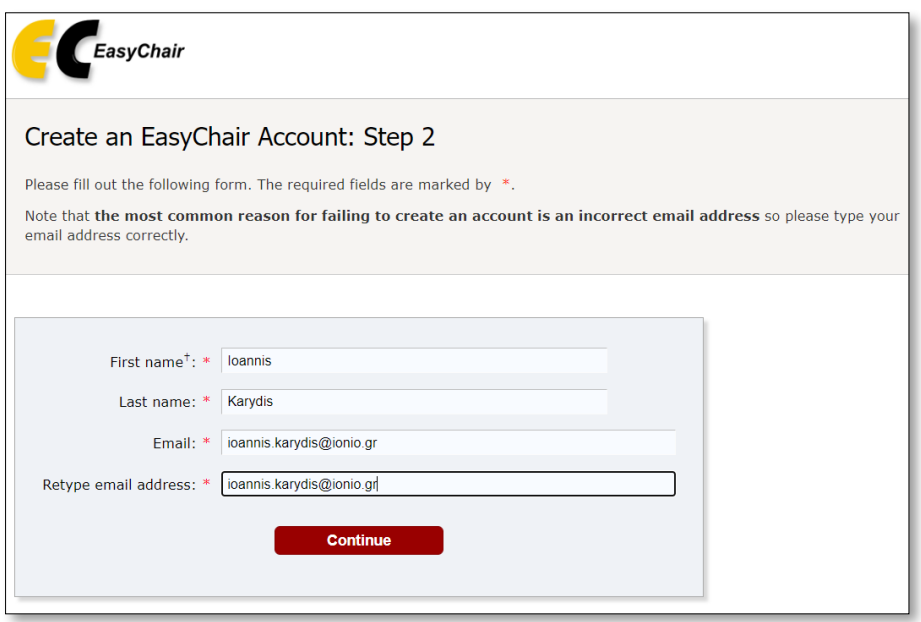

*Figure 2: Entering user data.*

You will then be informed that your details have been successfully entered (see Figure 3) and that you will receive an email at the address you provided in the previous step with further details.

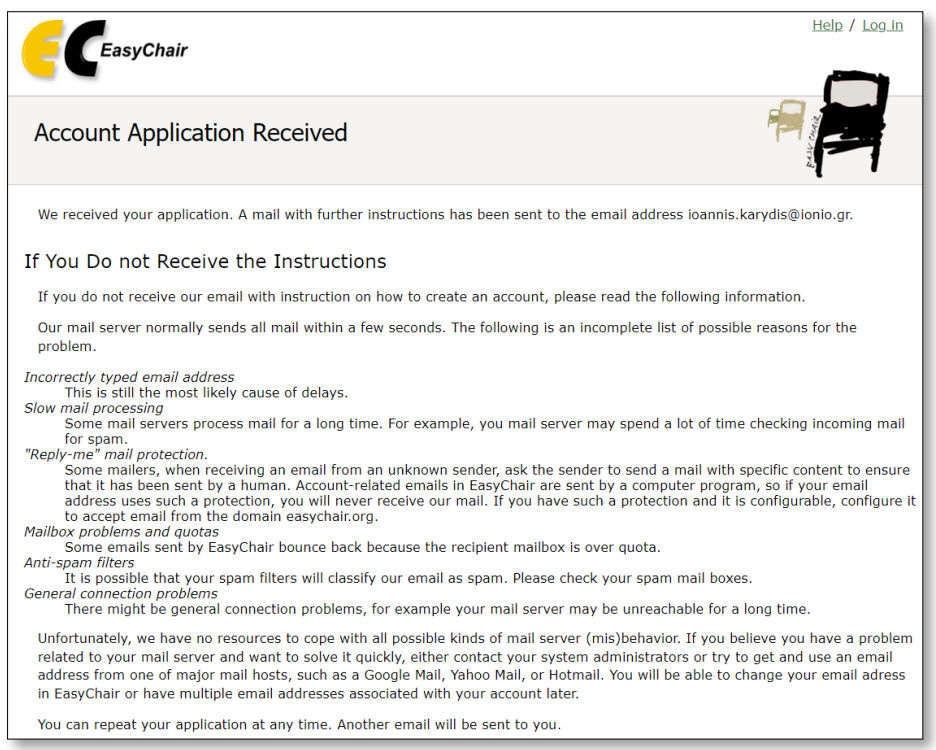

*Figure 3: Successful entry of user data.*

You will then receive an email at the email address you entered with a personalized link to create your account (see Figure 4).

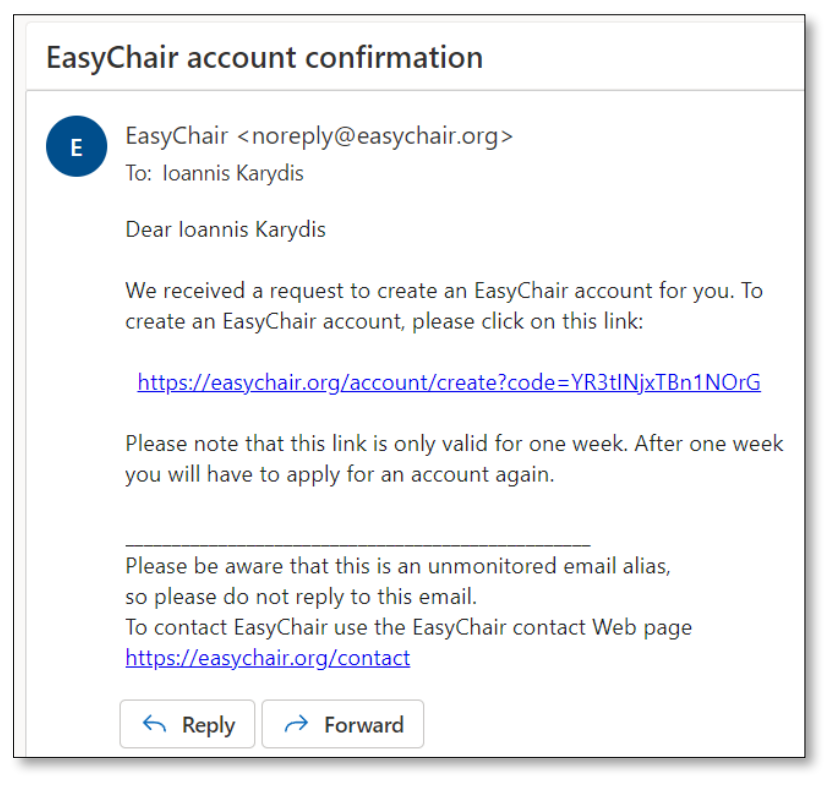

*Figure 4: Email message with a link to create an account.*

The link will take you to a page that will already have the name and surname details you entered in the previous step (see Figure 5) and where you will have to fill in further details for your account.

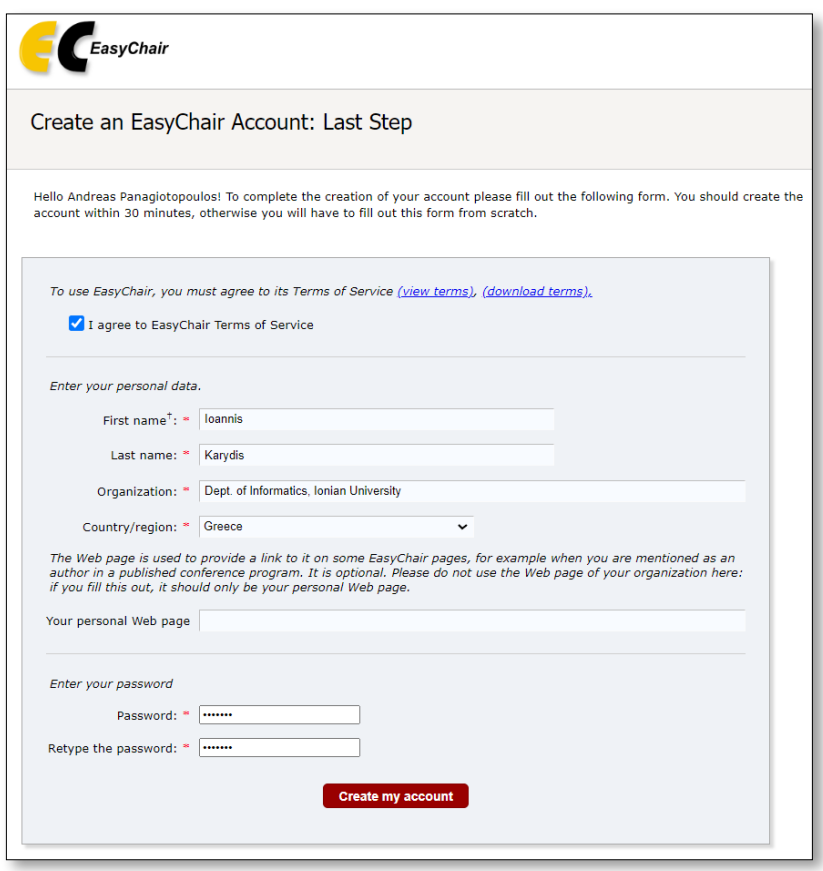

*Figure 5: Filling in the details to create an account*

*.*

After selecting "Create my account" and if all the information you entered was correct, you will be taken to the successful account creation message (see Figure 6).

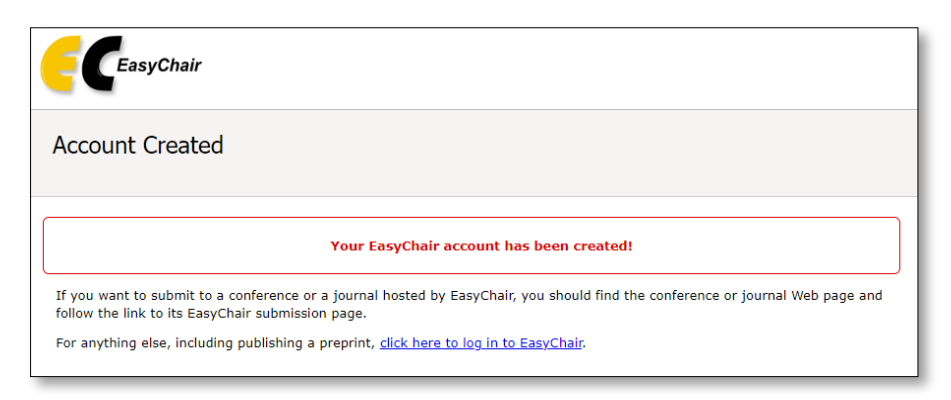

*Figure 6: Confirmation message confirming successful account creation.*

Finally, by following the link https://easychair.org/account/signin you can log in with the information you entered.

### <span id="page-3-0"></span>Submission of an extended summary

Navigate to the conference link https://easychair.org/my/conference?conf=cie20240. Select "Make a new submission" (see Figure 7).

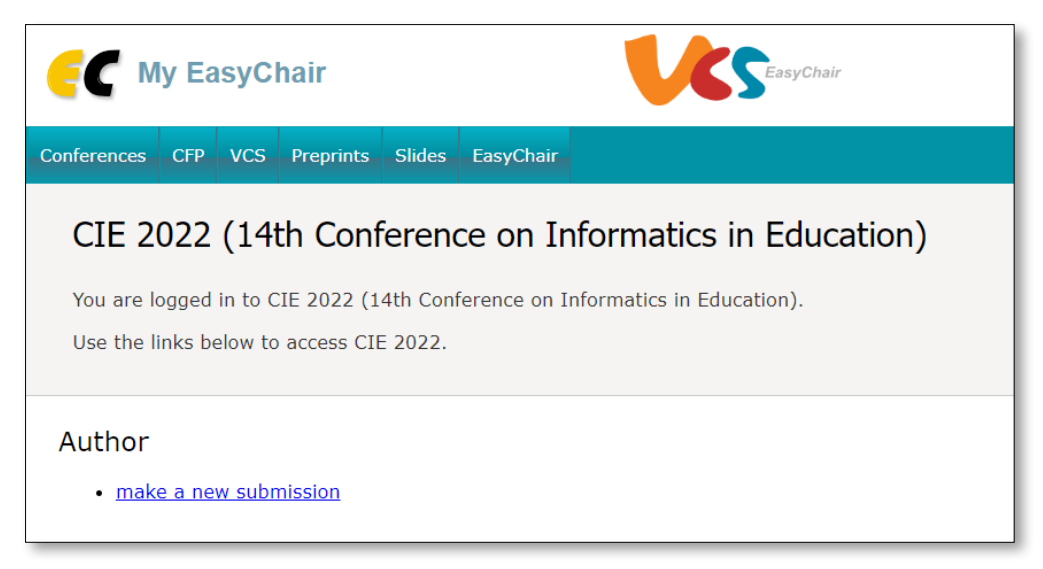

*Figure 7: Selecting to register a new article. (Illustrative image from an older CIE)*

Click on the "Read instructions" link to display the instructions (see Figure 8).

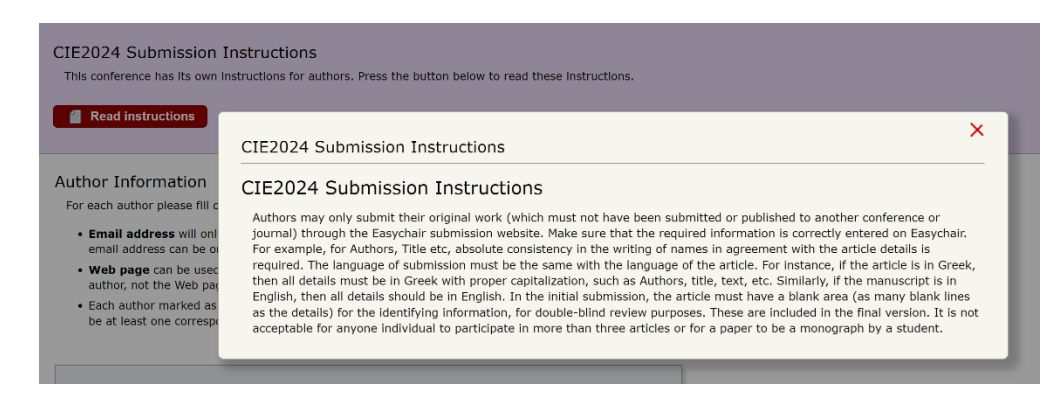

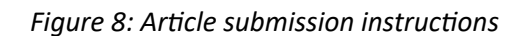

Then you identify the authors of the article (1 or more people) – (see. Figure 9), as well as the field title, abstract, and keywords (see Figure 10). The keywords field requires at least 3 keywords, each on a new line.

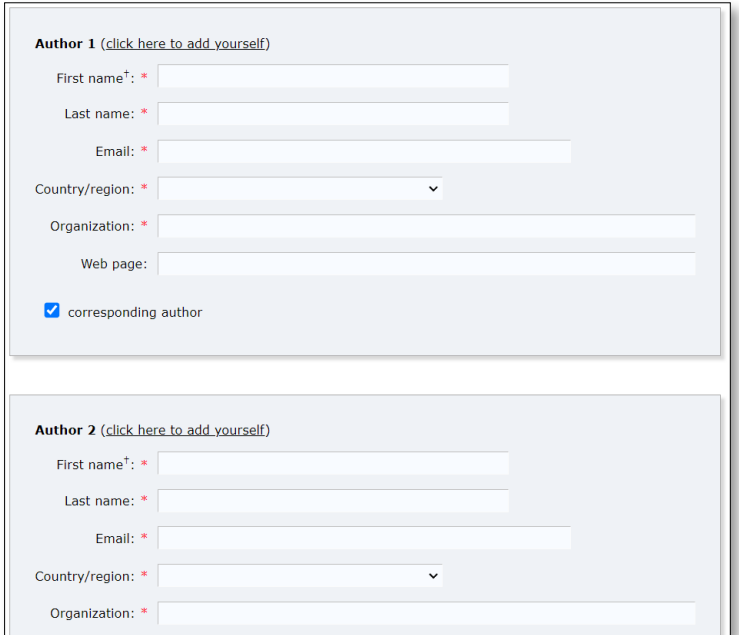

*Figure 9: Article author data entry fields.*

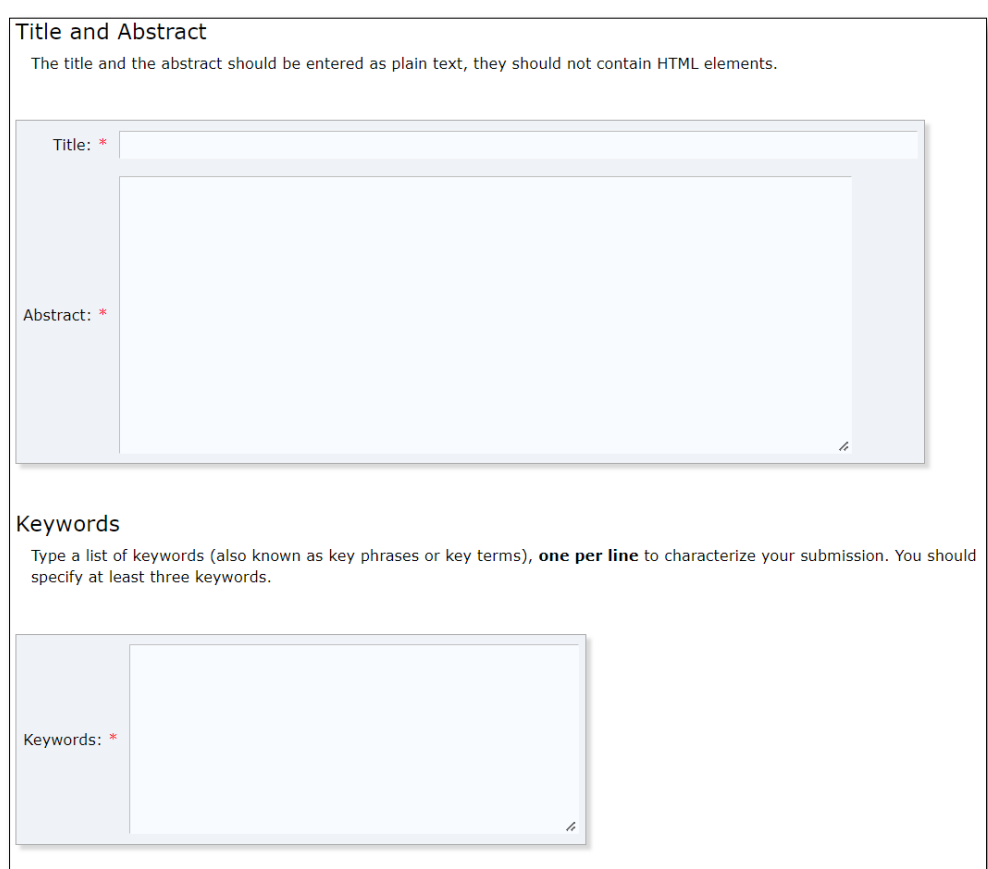

*Figure 10: Title, summary, and keyword entry fields.*

Then, after specifying whether your article is intended for a Journal (1), via the "Other information and Files" field, see "Other information and Files". Figure 11, attach the file of the extended summary "Choose File", (2), (files, which activates the file interface of your computer.

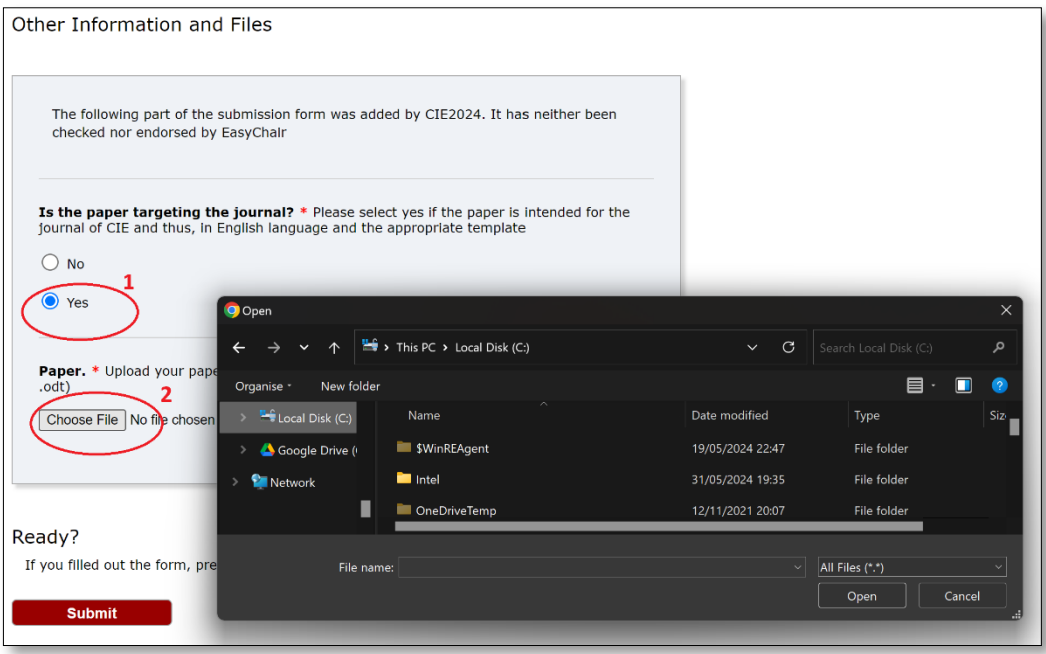

*Figure 11: Uploading a file via your PC's file interface.*

Finally, you select the registration of your article (button "Submit"), see. Figure 11.

### <span id="page-5-1"></span>Submit a full article

To submit a full article, follow the instructions as for submitting an extended abstract, and in the final step of attaching the file, attach the file containing your full article.

## <span id="page-5-0"></span>Review of a submitted article

Navigate to the conference link https://easychair.org/my/conference?conf=cie20231, and select the author role (see. Figure 12) and then select the article you want to review (see Figure 13).

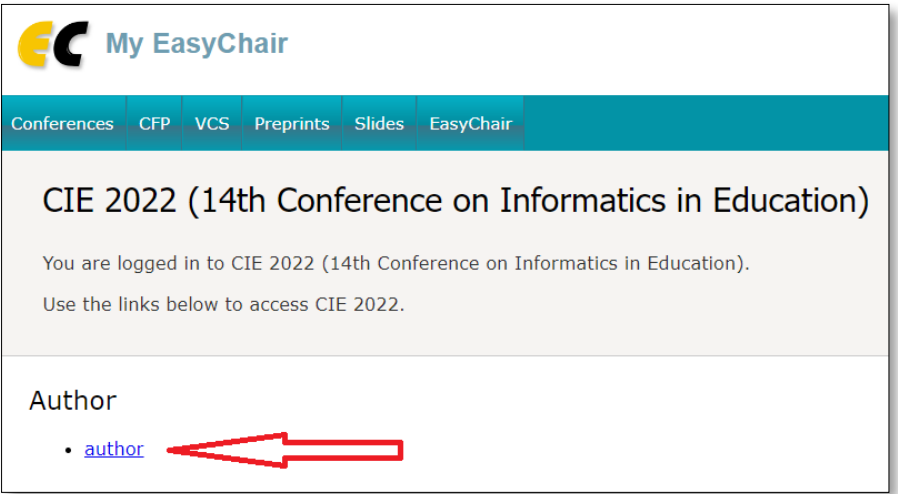

*Figure 12: Role selection. (Illustrative image from an older CIE)*

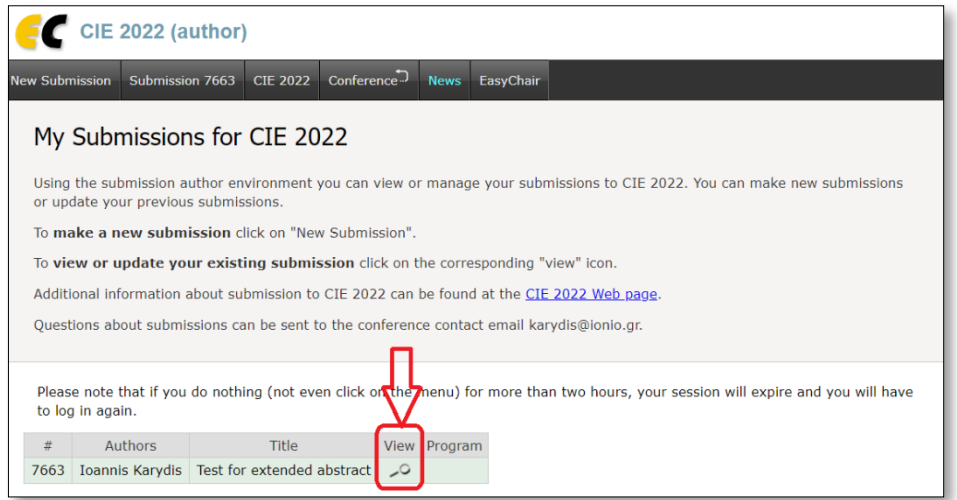

*Figure 13: Selecting a deposit for review/revision. (Illustrative image from an older CIE)*

Finally, after selecting the article from the previous step, in the top right set of options you can update or withdraw your deposit (see Figure 14).

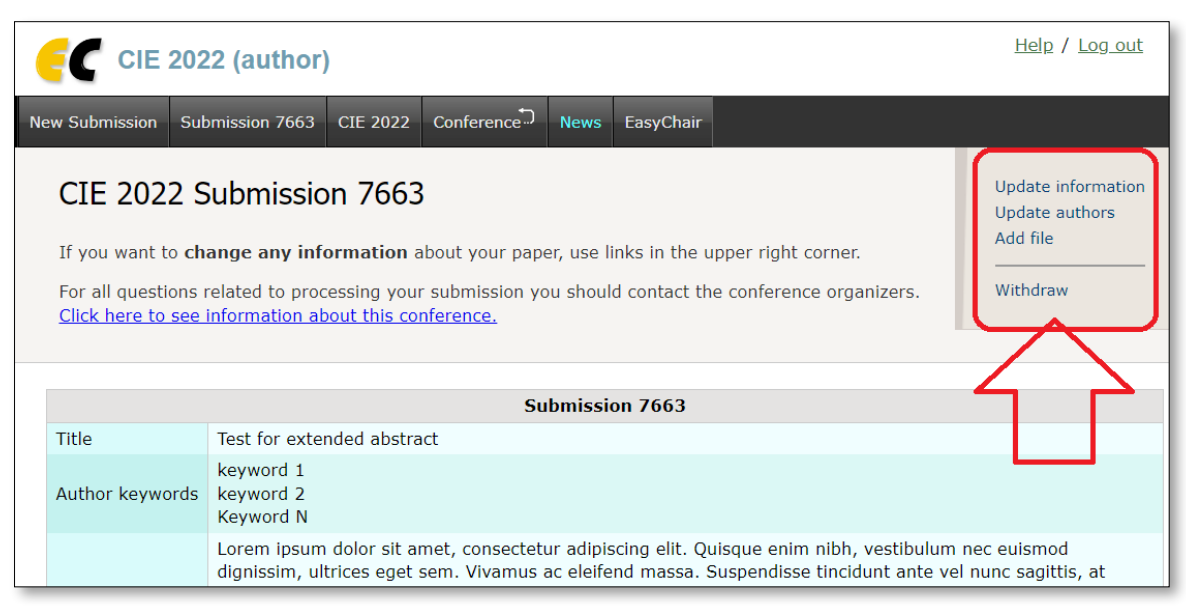

*Figure 14: Options to update or withdraw a deposit. (Illustrative image from an older CIE)*